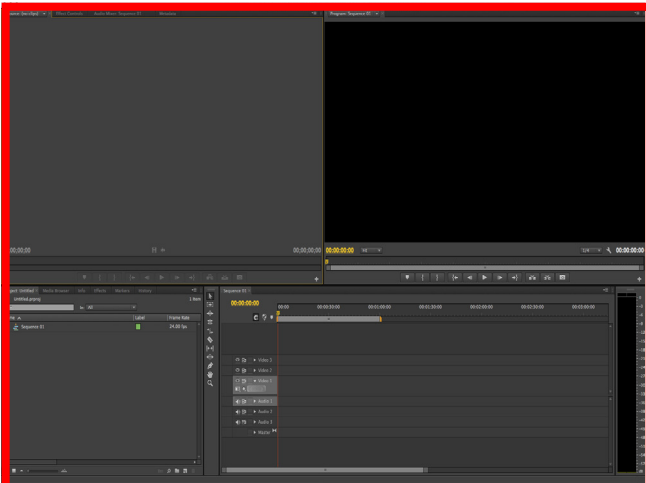

#### **GETTING STARTED:**

When you create and open a new project, your Adobe Premier Pro project will look like this...a blank canvas. As you begin to bring in your assets, you will begin to see a project screen that looks more like the one to the right.

# **Adobe Premier Pro TOOL Cheat Sheet #1:**

The basics of where things are in your Premier Pro Project.

#### **SOURCE PANE:**

This is the video pane that shows your original source video, or the clip you are looking at from either your asset bin or the timeline. (If you double click the clip).

Here is where you can set "in" and "out" point too.

#### **PROGRAM PANE:**

This is where you view what is in your timeline as you build your sequence.

### **TIMELINE:**

This is where you drag and drop your media to actually build a sequence.

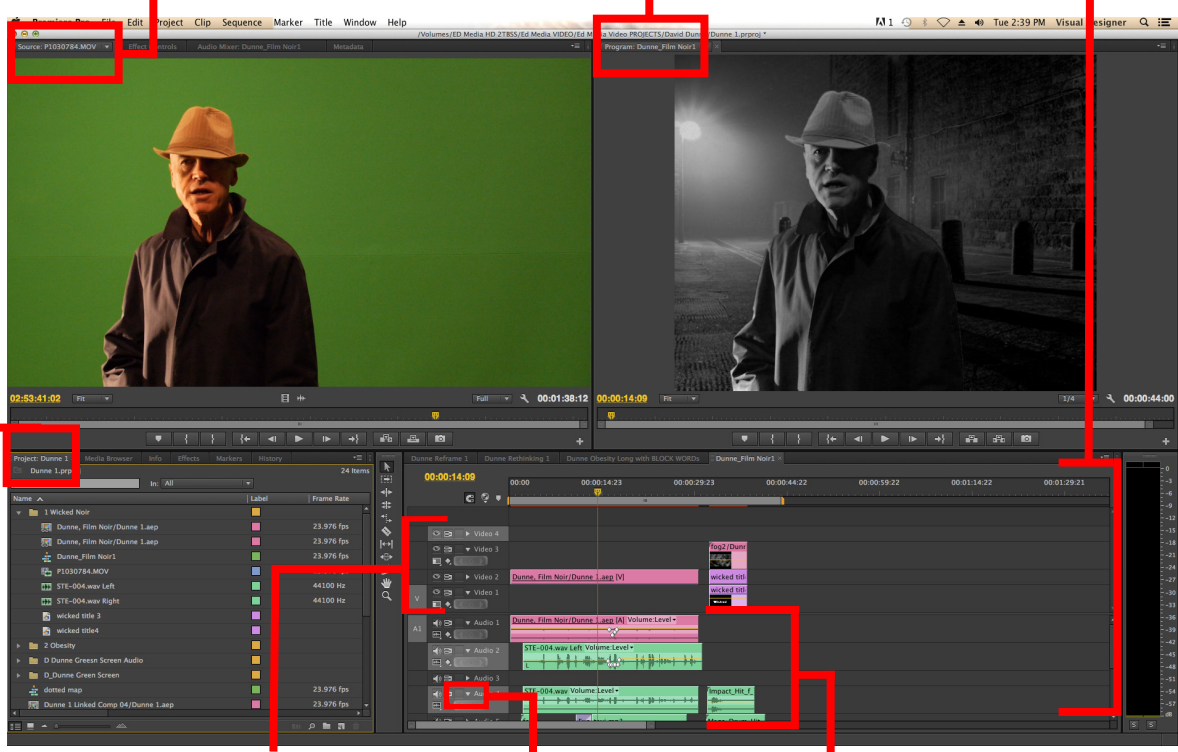

Where you drop your video or image files. Titles also go here, and they would sit on a "track" above the clip you want them to be over.

NOTE: The top track always "covers" the lower tracks, unless you do something with the opacity.

These are your audio tracks, where audio clips(attached to video), music and sound fx are dropped.

Using the dropdown arrow on the left, you can "expand" the track to see waveforms.

### **PR**OJECT ASSET PANE:

This is where you amass your assets. Video clips, images, audio clips, sound fx etc. From here you can open them in your SOURCE PANE to view or drag directly into your timeline.

A good idea is to make BINS to store similar file types. This is also where you will see your sequences and titles, every kind of asset you bring into your project to use. **AUDIO TRACKS: VIDEO TRACKS:**

## **TEACHING + LEARNING CENTRE**

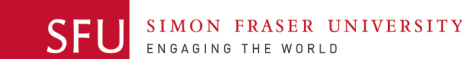